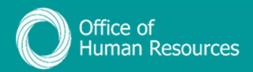

Save this group

**Ned Flanders** 

## PiP For My Team Override a Sickness Absence Working Pattern

Step 1. Log onto PiP For My Team and from the menu click on My Staff

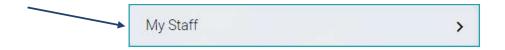

**Step 2.** From the menu on the left hand side either click on the name of your team member you want to add the sickness absence for or type their surname in the

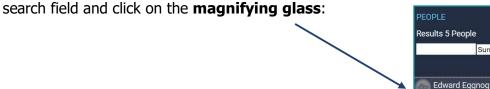

Step 3. Click on Sickness

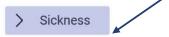

Step 4. Click on Sickness Pattern Override

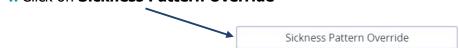

**Step 5.** Click on the sickness absence you want to update from the **Sickness Absence List** 

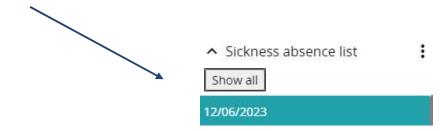

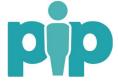

**Step 6.** On the day you wish to amend the pattern for, click in the day and add the hours and minutes absent for the day, if different from the working pattern saved on the team member's record. Then click **Save**.

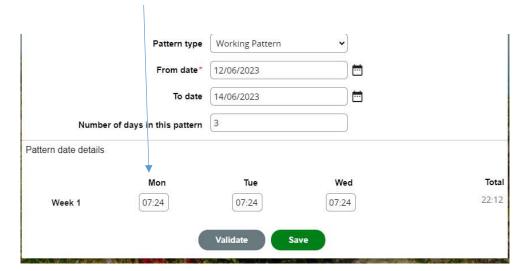

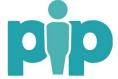